Er zijn drie opties om de Wi-Fi opnieuw in te stellen op uw omvormer.

- **1) Via SEMS Portal App op mobiel**
- **2) Via Web (op mobiel, tablet of PC)**
- **3) Via Solar Go App op mobiel**

#### **1. Via SEMS Portal App op mobiel**

1.1 Download en installeer de "SEMS Portal" app vanuit Play Store of App Store.

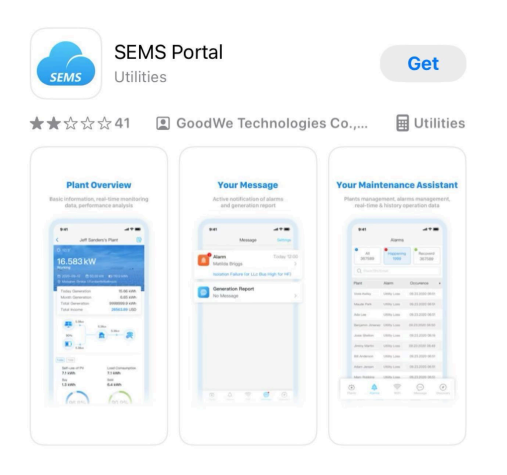

1.2 Open de app en kies "**Wi-Fi-configuratie**" zonder in te hoeven loggen.

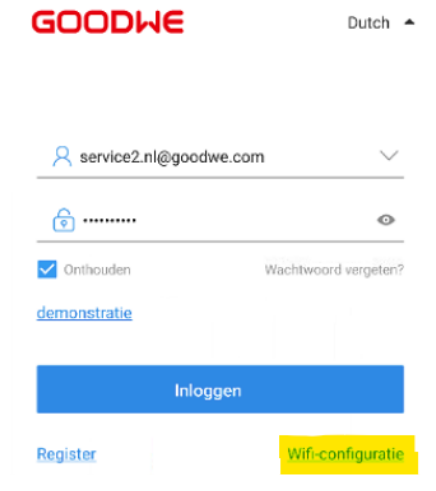

1.3 Kies onderin voor Wifi.

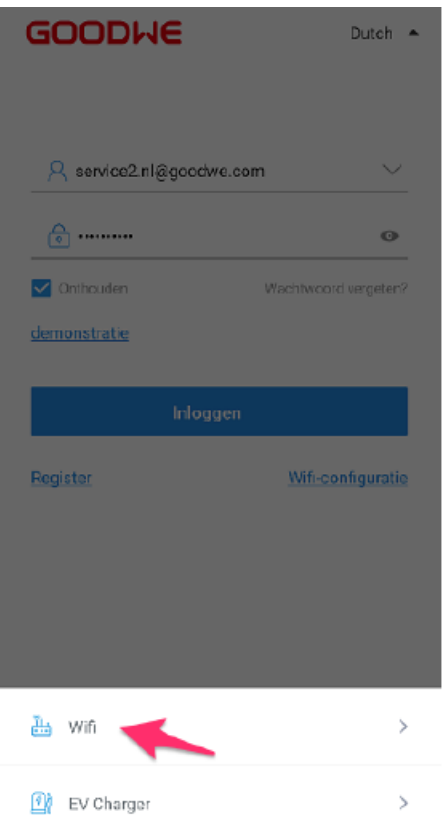

1.4 Klik op "**Ik weet het**".

1.5 Zorg ervoor dat de omvormer aanstaat en klik op "**Volgende**".

1.6 Klik vervolgens op "**Ga naar WLAN instellingen**" en maak verbinding met de omvormer.

1.7 Kies uit de beschikbare WIFI netwerken de naam "**Solar-WIFIXXXXXX**". De laatste 4 cijfers van de netwerknaam komen overeen met de laatste 4 cijfers van het serienummer van de omvormer.

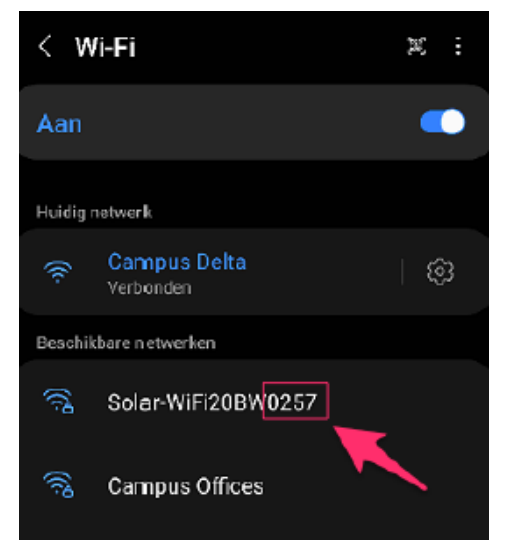

Maak verbinding met dit netwerk. Gebruik wachtwoord: **12345678** 1.8 Ga terug naar de SEMS Portal App en klik op "**Volgende**". Kies in dit scherm het Wi-Fi netwerk met internetverbinding. Vraag de netwerknaam en het wachtwoord op bij de eigenaar van de omvormer. Let op! Heeft je Wi-Fi netwerk geen wachtwoord, sla dan de volgende stappen over en ga dan naar Optie "**Verbind via Web**". Het wachtwoord kan dan ingevoerd worden in het veld "**Wachtwoord**". Zorg ervoor dat de DHCP aanstaat en druk vervolgens op "**Instellen**".

# **2. Via Web (op mobiel, tablet of PC)**

2.1 Kies uit de beschikbare Wi-Fi netwerken op jouw telefoon of de computer de naam "**Solar-**

**WIFIXXXXXX**". De laatste 4 cijfers van de netwerknaam komen overeen met de laatste 4 cijfers van het

serienummer van de omvormer. Maak verbinding met dit netwerk. Gebruik het wachtwoord: **12345678**

2.2 Open de browser (Google Chrome, Firefox, Edge of Safari) op je mobiel of PC en type **10.10.100.253** in uw adresbalk. Voer in het volgend inlogscherm "**admin**" bij zowel gebruikersnaam

als het wachtwoord en klik op **OK**.

2.3 Je bent nu ingelogd op de beheeromgeving van de omvormer. Klik op Start Setup om de Wi-Fi

configuratie te starten.

2.4 Klik op "**Continue"** om verder te gaan.

2.5 Selecteer je eigen Wi-Fi netwerk met het beste bereik en klik op "**Next**" om verder te gaan.

Voer het wachtwoord in en bevestig met **OK.**

2.6 Klik in het volgende scherm op "**Complete**" om het instellen af te ronden.

## **3. Via Solar Go App op mobiel**

3.1 Download en installeer de SolarGo app via de Google Play store of Apple App Store op jouw telefoon.

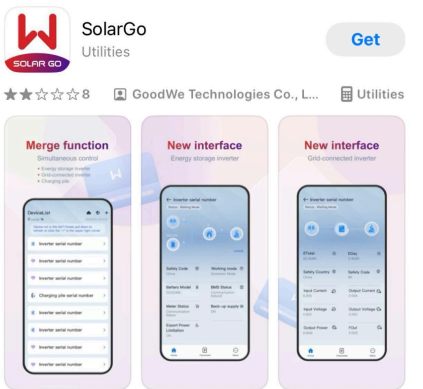

3.2 Maak verbinding met het Wi-Fi netwerk van de omvormer. Kies uit de beschikbare Wi-Fi netwerken op jouw telefoon of de computer de naam "**Solar-WIFIXXXXXX**". De laatste 4 cijfers van de netwerknaam komen overeen met de laatste 4 cijfers van het serienummer van de omvormer.

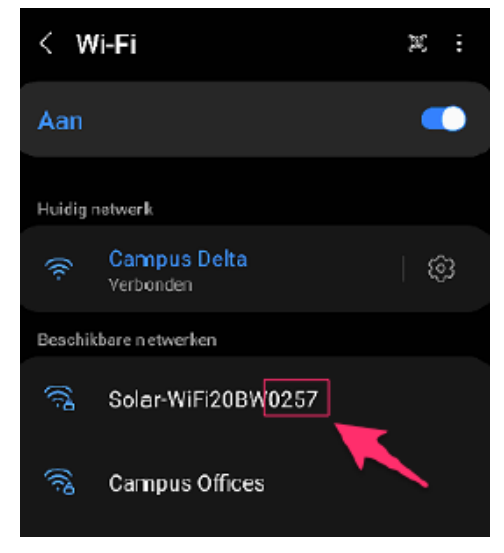

Maak verbinding met dit netwerk. Gebruik het **wachtwoord: 12345678** 3.3 Ga terug naar SolarGo app en zoek de omvormer in de lijst van beschikbare omvormers.

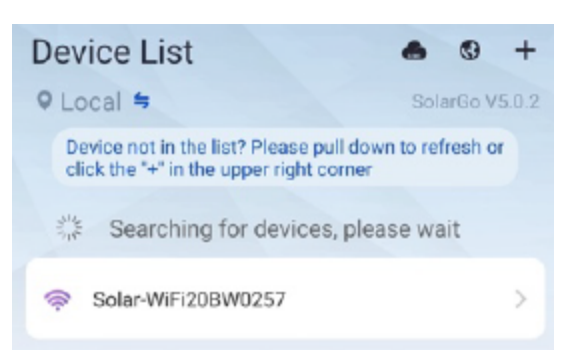

3.4 Klik op de omvormer om door te gaan. Het volgende scherm komt tevoorschijn. Type **1234** en druk op **Login**.

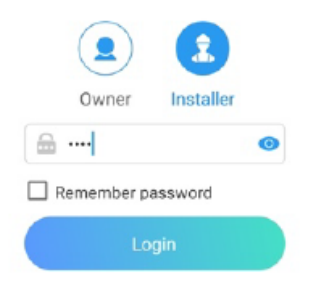

3.5 De homepagina komt tevoorschijn met enkele gegevens. Druk onderin op "**More"**.

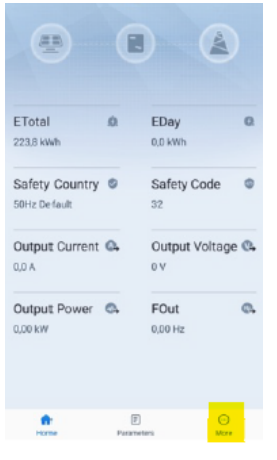

3.6 Klik op **Communication parameters** om Wi-Fi in te stellen.

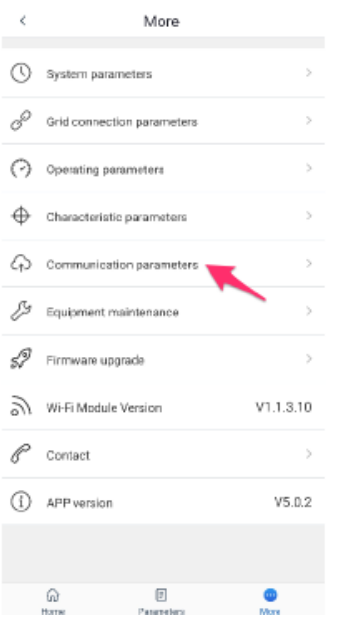

3.7 Kies "**Network connection**".

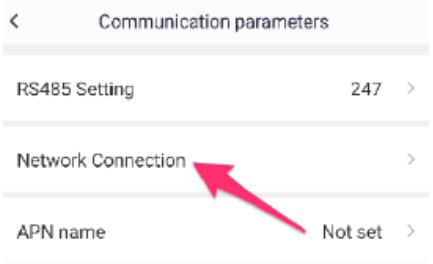

3.8 Selecteer **jouw W-Fi netwerk** met de beste bereik, vul het wachtwoord in bij "**Password"** en druk op "**Set"** om de omvormer te verbinden met internet.

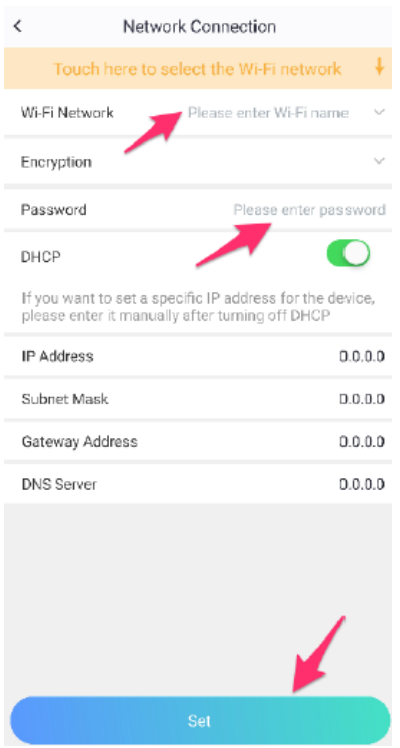

### **Bijlage 1: Indicatielampjes op de omvormer**

De omvormer is pas verbonden met de router als het power lampje op de omvormer constant brandt. Dit duurt maximaal 15 minuten nadat de vorige stappen zijn uitgevoerd. Als dit toch langer dan 15 minuten duurt dan is er zeer waarschijnlijk een zwak Wi-Fi signaal.

### Bij **2 x knipperen** van het **powerlampje** op de omvormer is er **geen verbinding** tussen de omvormer en

router. Controleer vooral of het wachtwoord van het Wi-Fi modem/router correct is.

Als het powerlampje met een **tussenpauze van 1 seconde** knippert en langer dan 15 minuten, dan betekent dit dat de verbinding wordt tegengehouden door de router, een zwak Wi-Fi signaal (router), storing omgeving, etc.

#### **Bijlage 2: Probleemoplossing**

• Omvormer kan geen verbinding maken met 5GHz/Open netwerk. Beter is om te verbinden met

het 2.4GHz netwerk.

• Indien er meerdere Wi-Fi netwerken aanwezig zijn onder dezelfde SSID (netwerknaam) kan dit

voor een instabiele verbinding zorgen. Het advies is om **de netwerknaam te wijzigen**.

• Door andere beveiligingsfuncties in de router kan de Wi-Fi verbinding ook tegengehouden

worden.

• Tijdens het koppelen van de Wi-Fi tussen de omvormer en router kan het best een mobiele

telefoon, laptop of tablet gebruiken. Hierbij is het raadzaam om tot maximaal 5 meter van de

omvormer te gaan staan.

• Bij geen solar Wi-Fi netwerk op de mobiele telefoon/tablet kan het best een **Wi-Fi Reload** op de

omvormer worden uitgevoerd. Ga hiervoor naar **menu Wi-Fi Reload** en houd de **OK** knop

ongeveer 10 seconden ingedrukt. De omvormer Wi-Fi wordt teruggezet naar de fabrieksinstellingen. Probeer nogmaals verbinding te maken met je telefoon/tablet.

• Wanneer er geen verbinding gemaakt kan worden met solar Wi-Fi:

o 1) Wi-Fi reload uitvoeren op de omvormer.

o 2) Bij solar Wi-Fi op de mobiele telefoon/tablet klik je op "**vergeet dit netwerk**".

o 3) Wi-Fi uitzetten en daarna de Wi-Fi weer aanzetten op de mobiele telefoon/tablet. Let

op om de 4G uit te zetten tijdens de algehele procedure.

o 4) Opnieuw verbinding maken met solar Wi-Fi.